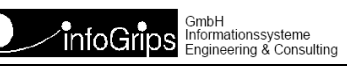

## **GeoShop Skalierungsoption**

### **Zusammenfassung**

Diese Dokumentation beschreibt die Skalierung des GeoShop auf mehere verteilte Rechner und Prozessoren.

# **Inhaltsverzeichnis**

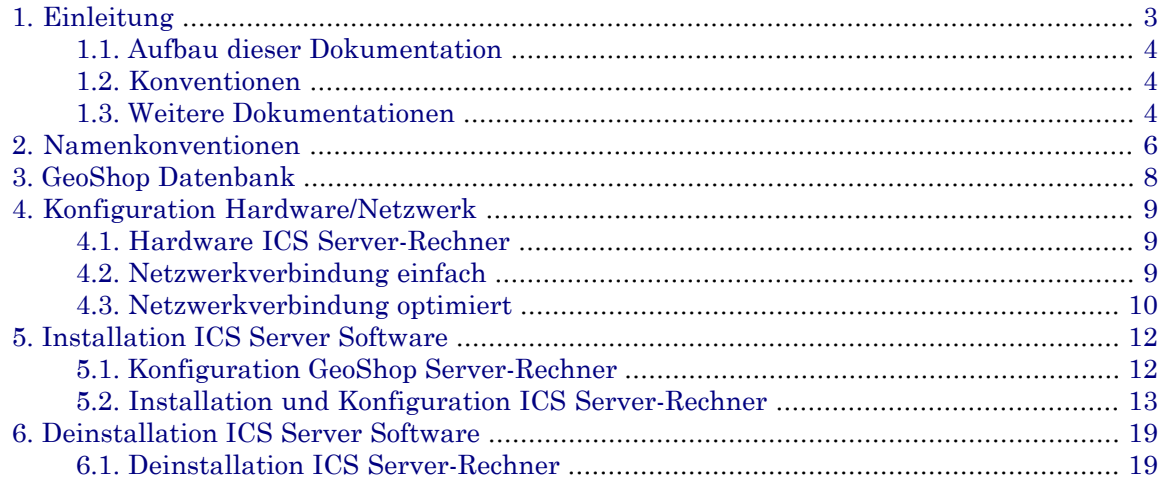

# <span id="page-2-0"></span>**1. Einleitung**

Je nach Bedarf lässt sich eine GeoShop Installation skalieren, um eine erhöhte Performance zu erreichen. Der Bedarf liegt vor, wenn in einer GeoShop Installation über einen gewissen Zeitraum die Anzahl der zu verarbeitenden Jobs (Upload, Download, Bildgenerierung) grösser ist oder sogar immer grösser wird, als die Anzahl der Jobs die der GeoShop verarbeiten kann. Der Bedarf kann auch vorliegen, wenn der GeoShop zur Erledingung eines Jobs lange braucht, weil die Anzahl der gleichzeitig eingehenden und zu verarbeitenden Jobs gross ist. Das Prinzip der Skalierung entspricht einem Supermarkt mit Kassen. Bildet sich an einer Kasse eine Schlange von Kunden, die immer länger wird, so ist die Kasse überlastet. Weitere Kassen müssen eröffnet werden, um die Kunden in vernünftiger Zeit zu bedienen.

Die Skalierung des GeoShop lässt sich wie folgt charakterisieren

- Das Prinzip der Skalierung ist in der Informatik unter dem Begriff Load Balancing bekannt.
- Die Skalierung entspricht der Einbindung weiterer Rechner (Prozessoren bzw. Prozessorcores) für die Verarbeitung von Jobs.
- Die Skalierung kann jederzeit erweitert (oder reduziert) werden.
- Die Aufgaben der zusätzlichen Rechner kann konfiguriert werden (welche Jobs verarbeitet werden, zulässige Filegrössen, etc.) .

Schematisch sieht die Skalierung wie folgt aus:

### **Abbildung 1. Übersicht einer skalierten GeoShop-Installation**

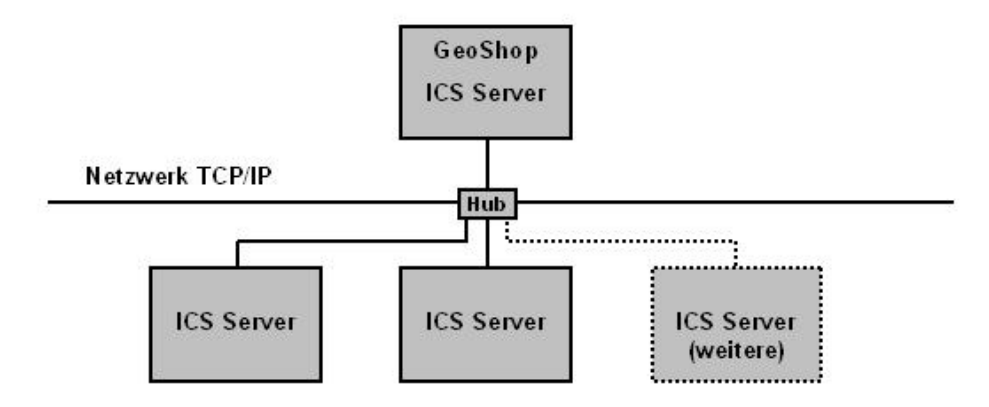

- Der **GeoShop** ist der Hauptprozess, der die Jobs verwaltet und die ICS Server mit der Verarbeitung der Jobs beauftragt.
- Die **ICS Server** sind die Prozesse, die die Jobs verarbeiten.
- Für die Skalierung sind die Prozessoren (bzw. Prozessorcores bei Multicore-Systemen) der Rechner massgebend. Pro Prozessorcore sollte höchstens ein Prozess (GeoShop oder ICS Server) installiert sein. (Die Installation von mehreren Server Prozessen pro Prozessorcore bringt keine Performance Verbesserung).
- Es können Rechner mit einem oder mehreren Prozessoren eingesetzt werden.
- Die Rechner sind über das Netzwerk miteinander verbunden. Die TCP/IP Verbindung zwischen dem Rechner mit dem GeoShop und einem Rechner mit einem ICS Server muss gewährleistet sein, da sonst der ICS Server nicht genutzt werden kann.
- Die ICS Server melden sich automatisch beim GeoShop an oder ab. Falls zum Beispiel ein Rechner 1 mit einem ICS Server nicht mehr verfügbar ist (z.B. wegen Wartungsarbeiten) können Upload's oder Download's trotzdem von ICS Server auf anderen Rechner durchgeführt werden. Sobald der Rechner 1 wieder verfügbar ist, berücksichtigt der GeoShop den ICS Server auf dem Rechner 1 wieder für die Ausführung von Jobs.
- Falls kein ICS Server gestartet ist, werden von GeoShop keineJobsausgeführt.Jobs werden trotzdem jederzeit vom GeoShop angenommen. Sie werden jedoch erst ausgeführt, wenn der erste ICS Server wieder verfügbar ist.
- Die ICS Server müssen auf das Filesystem des GeoShop-Rechners zugreifen können, damit ein ICS Server die Jobs ausführen kann (normalerweise über NTFS). Hier muss noch eine Spezialität des Windows Betriebssystems beachtet werden: Für einen normalen Windows Service ist es nicht möglich auf Dateien im Netzwerk zu zugreifen, da die entsprechenden Netzwerktreiber von Windows für normale Services nicht geladen werden. Der Service muss daher unter einem Windows Benutzer laufen, welcher Zugriff auf die benötigten Netzwerkresourcen hat.

## <span id="page-3-0"></span>**1.1. Aufbau dieser Dokumentation**

Diese Dokumentation enthält:

- In Kapitel 1 ist eine Einleitung zur GeoShop Skalierung enthalten.
- In Kapitel 2 werden Namenkonventionen beschrieben, die in diesem Dokument verwendet werden.
- In Kapitel 3 werden die Voraussetzungen an die GeoShop-Datenbank in einer skalierten GeoShop-Umgebung beschrieben.
- In Kapitel 4 werden mögliche Hardware/Netzwerk-Konfigurationen in einer skalierten GeoShop-Umgebung beschreiben.
- <span id="page-3-1"></span>• In Kapitel 5 wird die Installation und Konfiguration der ICS Server-Software beschreiben.
- In Kapitel 6 wird die Deinstallation der ICS Server-Software beschrieben.

### **1.2. Konventionen**

In dieser Dokumentation werden folgende Konventionen eingehalten:

<span id="page-3-2"></span>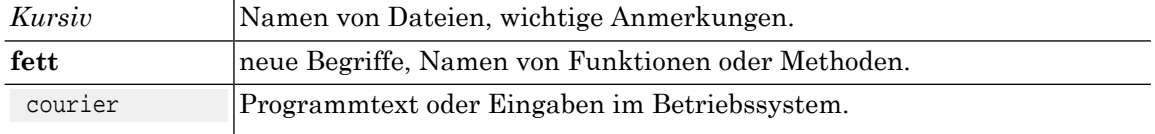

### **1.3. Weitere Dokumentationen**

Diese Dokumentation wird durch folgende Dokumente ergänzt:

• **GeoShop Benutzerhandbuch**. Beschreibt den GeoShop Server.

• **GeoShop Konfiguration**. Beschreibt die Konfiguration des GeoShop Server.

## <span id="page-5-0"></span>**2. Namenkonventionen**

Für die nachfolgenden Beschreibungen und Installationsanweisungen werden folgende Namenskonventionen verwendet.

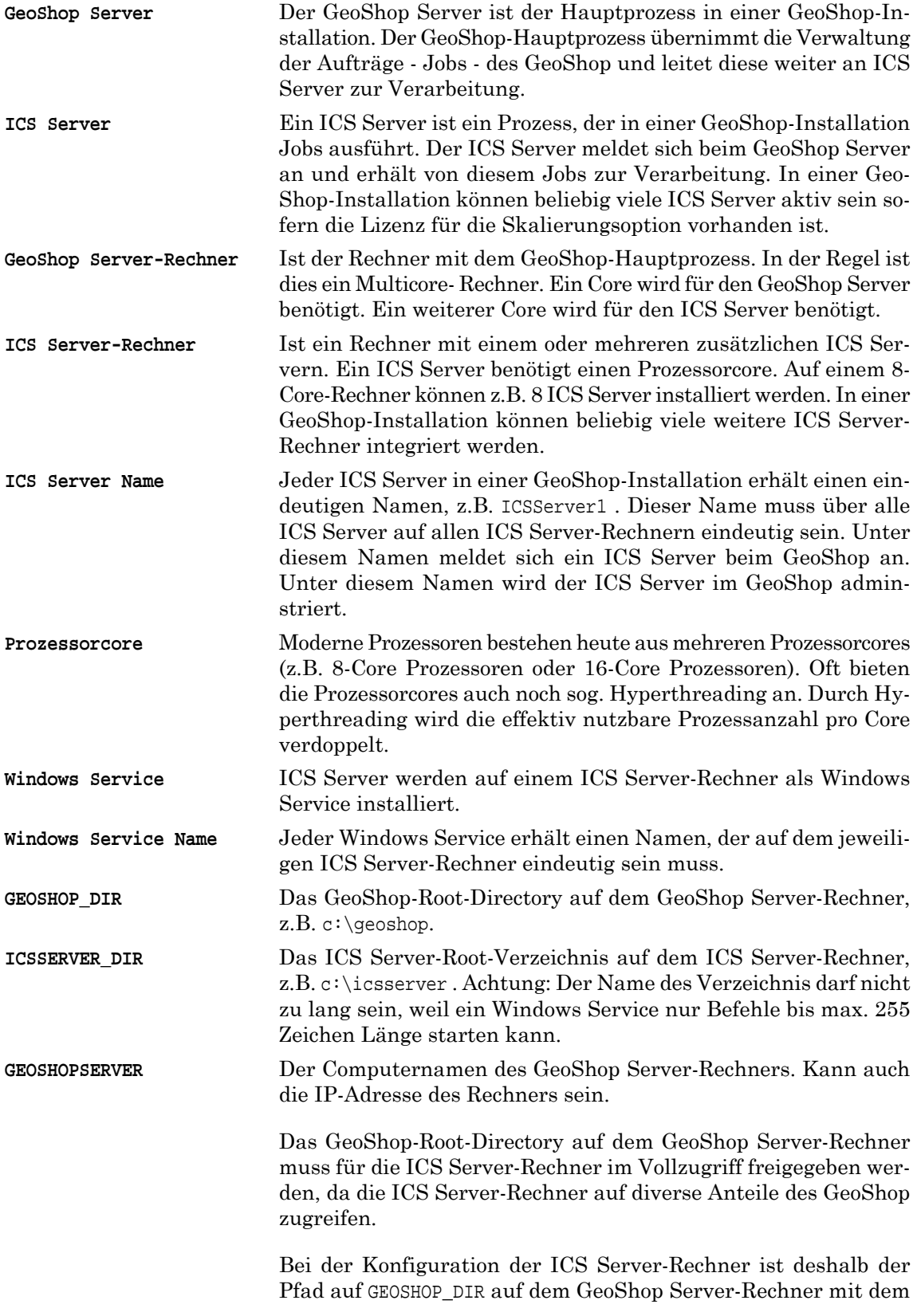

Computernamen oder der IP-Adresse des GeoShop Server-Rechners in UNC-Notation (Universal Naming Convention) zu verwenden, z.B. \\GEOSHOPSERVER\geoshop oder\\192.168.1.1\geoshop. Der verwendete Computernamen muss über eine DNS aufgelöst werden können.

## <span id="page-7-0"></span>**3. GeoShop Datenbank**

Werden zusätzliche ICS Server in eine GeoShop-Installation integriert, so können von diesen ICS Servern parallel, respektive gleichzeitig Jobs verarbeitet werden. In der Regel schreiben die Konfigurationen, die in diesen Jobs ausgeführt werden, in die GeoShop-Datenbank. Damit der gleichzeitige Zugriff von mehreren Jobs auf die GeoShop-Datenbank möglich ist, muss die **GeoShop-Datenbank Multiuser-fähig** sein.

Standardmässig wird eine GeoShop-Installation mit der SQL-Light Datenbank ausgeliefert. Diese Datenbank ist *nicht Multiuser-fähig*. Multiuser-fähige Datenbanken sind zum Beispiel die Produkte Postgres, MySQL oder Oracle.

# <span id="page-8-0"></span>**4. Konfiguration Hardware/Netzwerk**

## <span id="page-8-1"></span>**4.1. Hardware ICS Server-Rechner**

In diesem Abschnitt wird die Integration eines zusätzlichen ICS Server-Rechners in ein Netzwerk einer GeoShop-Installation beschrieben.

An die zusätzlichen ICS Server-Rechner werden im Wesentlichen folgende Anforderungen gestellt:

- **Hohe Taktfrequenz des Prozessors** für eine hohe Rechenleistung.
- **Grosser Arbeitsspeicher** für die schnelle Verarbeitung grosser Datenmengen.
- **Schnelle Netzwerkverbindung** zum GeoShop Server-Rechner für die schnelle Übertragung grosser Datenmengen.
- **Multicore Prozessoren** zur Installation der ICS Server. Pro Prozessorcore kann ein ICS Server installiert werden (bei unterstützter Hyperthreading Option sogar zwei). Heutige Server-Prozessoren unterstützen oft bis 32 Cores mit Hyperthreading, damit lassen sich 64 ICS Server gleichzeitig betreiben. Das Vernetzen von mehreren Rechnern ist dann oft nicht mehr notwendig.

Je besser die Eigenschaften dieser Punkte eines ICS Server-Rechners sind, desto leistungsfähiger wird der zusätzliche ICS Server-Rechner und damit die GeoShop-Installation.

Weitere Merkmale eines zusätzlichen ICS Server-Rechners sind von geringerer Bedeutung.

- Hohe bzw. redundante (RAID) Diskkapazität wird nicht benötigt, weil keine Daten auf dem zusätzlichen ICS Server-Rechner abgelegt werden.
- Beim Einsatz mehrerer zusätzlicher ICS Server-Rechner ist die Verfügbarkeit von geringer Bedeutung, weil bei einem Ausfall eines ICS Server-Rechners, die anderen ICS Server-Rechner die Verarbeitung der Jobs übernehmen können.
- <span id="page-8-2"></span>• Aus Sicht der Kosten und der erreichbaren Performance ist es meist besser, billigere dafür mehrere PC-Rechner, anstatt teure dafür wenige Server-Rechner als ICS Server-Rechner einzusetzen.

## **4.2. Netzwerkverbindung einfach**

Am einfachsten wird der zusätzliche ICS Server-Rechner an das bestehende Netzwerk mit dem GeoShop Server-Rechner angeschlossen.

### **Abbildung 2. Netzwerkverbindung einfach (NK=Netzwerkkarte)**

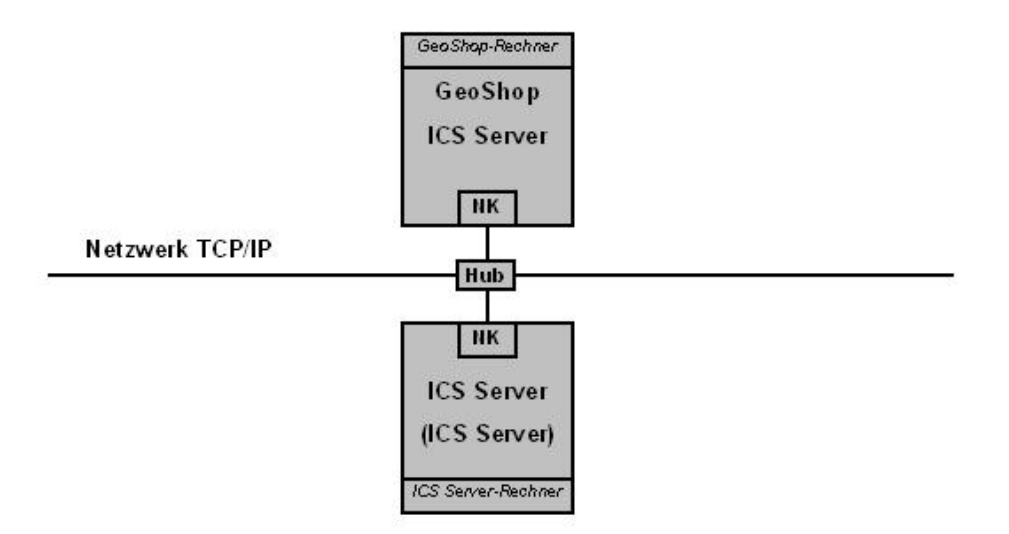

### **Vorteile**

- Einfache Konfiguration.
- Zusätzlicher ICS Server-Rechner lässt sich im normalen Netzwerk administrieren.

### <span id="page-9-0"></span>**Nachteile**

- Keine bessere Netzwerkverbindung zwischen dem ICS Server-Rechner und dem GeoShop Server -Rechner möglich, als das bestehende Netzwerk anbietet.
- Datentransfer zwischen ICS Server-Rechner und GeoShop Server-Rechnerabhängig von der Auslastung im bestehenden Netzwerk.

## **4.3. Netzwerkverbindung optimiert**

Um eine optimierte Verbindung zwischen dem zusätzlichen ICS Server-Rechner und dem GeoShop-Rechner zu gewährleisten, wird der zusätzliche ICS Server-Rechner über ein schnelles Subnetzwerk an den GeoShop Server-Rechner angeschlossen.

### **Abbildung 3. Netzwerkverbindung optimiert (NK=Netzwerkkarte)**

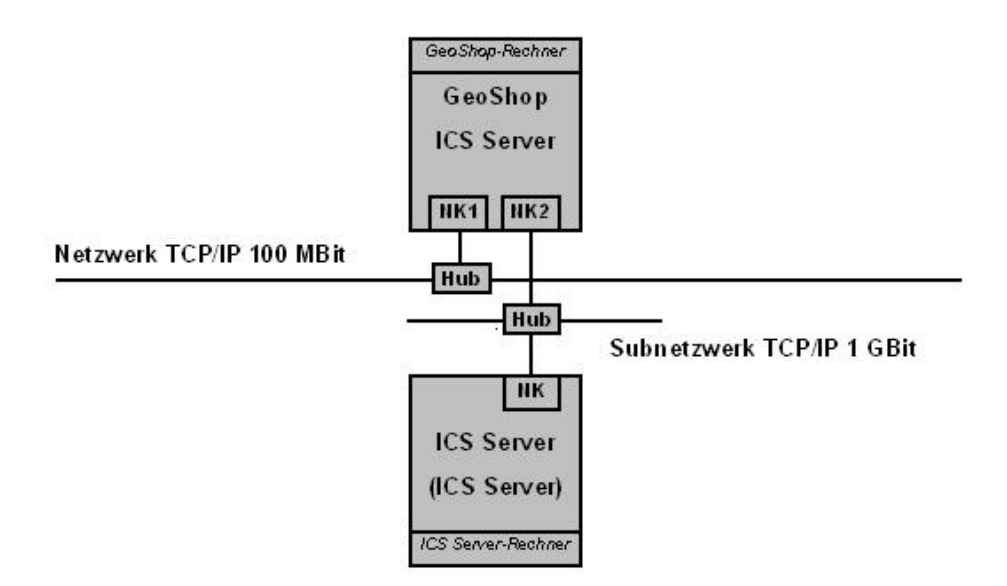

### **Vorteile**

- Schnelle Netzwerkverbindung zwischen ICS Server-Rechner und GeoShop Server-Rechner.
- Netzwerkverbindung zwischen ICS Server-Rechner und GeoShop Server-Rechner nicht abhängig vom Verkehr auf dem normalen Netzwerk.

#### **Nachteile**

- Komplexere Konfiguration.
- GeoShop Server-Rechner benötigt zwei Netzwerkarten.
- Zusätzlicher ICS Server-Rechner muss via GeoShop Server-Rechner (z.B.als Remote Desktopverbindung) administriert werden, weil der ICS Server-Rechner nicht im normalen Netzwerk vorhanden ist.

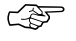

Bei der Installation und Konfiguration der Software für den ICS Server ist darauf zu achten, dass die Computernamen und/oder die IP-Adressen des Subnetzwerkes für die Verbindung ICS-Server-Rechner zum GeoShop Server-Rechner verwendet werden.

# <span id="page-11-0"></span>**5. Installation ICS Server Software**

## <span id="page-11-1"></span>**5.1. Konfiguration GeoShop Server-Rechner**

Auf dem GeoShop Server-Rechner sind für die ICS Server die Optionen anzupassen.

### 1. **GeoShop-Server-Verzeichnis freigeben.**

Die ICS Server auf den ICS Server-Rechnern müssen auf das Filesystem des GeoShop Server-Rechners zugreifen können, damit ein ICS Server die Jobs ausführen kann (normalerweise über NTFS). Hier muss noch eine Spezialität des Windows Betriebssystems beachtet werden: Für einen normalen Windows Service, unter dem ein ICS Server läuft, ist es nicht möglich auf Dateien im Netzwerk zuzugreifen, da die entsprechenden Netzwerktreiber von Windows für normale Windows Services nicht geladen werden. Der Windows Service muss daher unter einem Windows Benutzer laufen, welcher Zugriff auf die benötigten Netzwerkresourcen hat.

Richten Sie deshalb zuerst auf dem ICS Server-Rechner einen Benutzer ein, der Zugriff auf die Netzwerkresourcen des GeoShop Server-Rechners hat.

Geben Sie auf dem GeoShop Server-Rechner das Root-Verzeichnis des GeoShop Server GEOSHOP\_DIR für diesen Benutzer auf dem ICS Server-Rechner im Vollzugriff frei.

Beispiel:

Computername GeoShop Server-Rechner: GEOSHOPSERVER . Verzeichnis GEOSHOP\_DIR = c:\geoshop freigeben.

Das Verzeichnis GEOSHOP\_DIR kann nun von allen Rechnern - GeoShop Server-Rechner und ICS Server-Rechner - identisch in der UNC-Notation angesprochen werden als \\GEOSHOP-SERVER\geoshop.

### 2. **GeoShop Optionen setzten**

a. Öffnen Sie mit einem Texteditor das Optionen-File.

GEOSHOP\_DIR\system\user\options\appserver.opt

Die ICS Server lesen dieses File mit den darin enthaltenen Optionen. Für die ICS Server müssen weitere Optionen eingeführt oder bestehende Optionen angepasst werden.

b. Editieren Sie folgende Optionen.

```
MAP
     AppServer MAP
         :
         MASTER STRING http://GEOSHOPSERVER:3501
         SYSTEM_DIR STRING \\GEOSHOPSERVER\geoshop\system
: 10 and 10
\left\{\begin{array}{c} \end{array}\right\}
```
**MASTER** Obligatorisch.

Definiert für die ICS Server die Addresse des GeoShop Server. Über diese Adresse können die ICS Server mit dem GeoShop Server kommunizieren.

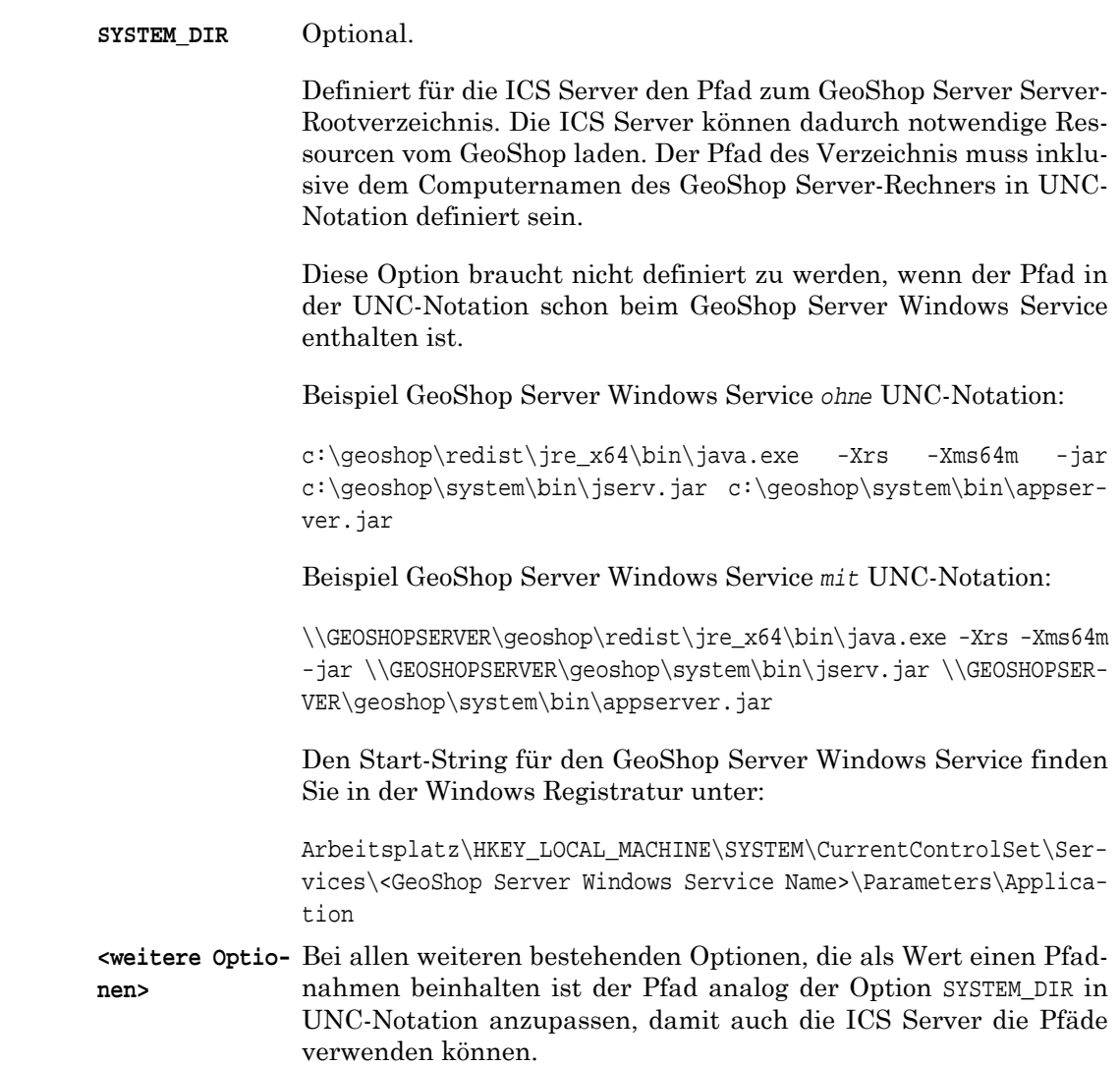

<span id="page-12-0"></span>c. Speichern Sie das File.

### **5.2. Installation und Konfiguration ICS Server-Rechner**

Auf dem ICS Server-Rechner ist die ICS Server-Software zu installieren und zu konfigurieren. Die ICS Server werden als Windows Services installiert.

### 1. **ICS Server Benutzer einrichten.**

Die ICS Server auf den ICS Server-Rechnern müssen auf das Filesystem des GeoShop Server-Rechners zugreifen können, damit ein ICS Server die Jobs ausführen kann (normalerweise über NTFS). Hier muss noch eine Spezialität des Windows Betriebssystems beachtet werden: Für einen normalen Windows Service, unter dem ein ICS Server läuft, ist es nicht möglich auf Dateien im Netzwerk zu zugreifen, da die entsprechenden Netzwerktreiber von Windows für normale Windows Services nicht geladen werden. Der Windows Service muss daher unter einem Windows Benutzer laufen, welcher Zugriff auf die benötigten Netzwerkresourcen hat.

Richten Sie deshalb zuerst auf dem ICS Server-Rechner einen Benutzer ein, der Zugriff auf die Netzwerkresourcen des GeoShop Server-Rechners hat.

### 2. **ICS Server-Software kopieren.**

Erstellen Sie auf dem ICS Server-Rechner die notwendigen Verzeichnisse und kopieren Sie vom GeoShop Server-Rechner folgende Anteile auf den ICS Server-Rechner.

- a. Öffnen Sie eine Command-Windows auf dem ICS Server-Rechner.
- b. Erstellen Sie das ICS Server-Root-Verzeichnis ICSSERVER\_DIR mit den folgenden Unterverzeichnisen.

mkdir ICSSERVER\_DIR mkdir ICSSERVER\_DIR\system mkdir ICSSERVER\_DIR\system\bin mkdir ICSSERVER\_DIR\jre

c. Kopieren Sie die notwendigen Anteile vom GeoShop Server-Rechner auf den ICS Server-Rechner.

copy GEOSHOP\_DIR\system\bin\jserv.exe ICSSERVER\_DIR\jserv.exe

copy GEOSHOP\_DIR\system\bin\jserv.jar ICSSERVER\_DIR\jserv.jar

copy GEOSHOP\_DIR\\redist\jre\_x64\\*.\* ICSSERVER\_DIR\redist\jre\_x64\\*.\*

Auf dem ICS Server-Rechner wird ausser den beiden Files jserv.exe, jserv.jar und dem ☞ Java Runtime Environment unter jre keine weitere Software vom GeoShop Server benötigt. Die weiteren Anteile des GeoShop Servers, die ein ICS Server benötigt, werden vom ICS Server über das Filesystem vom GeoShop Server zur Laufzeit geladen.

### 3. **ICS Server als Windows Service installieren.**

Ein ICS Server wird als ein Windows Service auf dem ICS Server-Rechner installiert.

- a. Öffnen Sie eine Command-Windows auf dem ICS Server-Rechner.
- b. Wechseln Sie in das ICS Server-bin-Verzeichnis

cd ICSSERVER\_DIR\system\bin

c. Installieren Sie den Windows Service für den ICS Server mit

jserv.exe install <Windows Service Name> \\GEOSHOPSERVER\geoshop\system\bin\appserver.jar <ICS Server Name>

Beispiel:

jserv.exe install "ICSServer1" \\GEOSHOPSERVER\geoshop\system\bin\appserver.jar "ICSServer1"

<Windows Service Name> ist ein beliebiger, eindeutiger Name für den Windos Service auf dem ICS Server-Rechner.

<ICS Server Name> ist ein beliebiger Name für den ICS Server. Der Name muss eindeutig über alle ICS Server auf allen ICS Server-Rechnern sein. Unter diesem Namen meldet sich der ICS Server beim GeoShop Server an. Unter diesem Namen wird der ICS Server im GeoShop administriert.

### 4. **ICS Server Windows Service anpassen.**

Zum Schluss muss noch festgelegt werden, wieviele Jobs ein ICSServer max. ausführen kann (z.B. 1 Job für einen Singleprozessor- bzw. 2 Jobs für einen Dualprozessor-Rechner). Ausserdem können noch pro ICS Server spezielle Optionen gesetzt werden (z.B. Memory).

Passen Sie den ICS Server Windows Service wie folgt an.

- a. Öffnen Sie ein Windows Befehls-Fenster (cmd) auf dem ICS Server-Rechner.
- b. Öffnen Sie den Registratureditor mit

regedit

c. Wechseln Sie zu

Arbeitsplatz\HKEY\_LOCAL\_MACHINE\SYSTEM\CurrentControlSet\Services\<Windows Service Name>\Parameters

Beispiel:

```
Arbeitsplatz\HKEY_LOCAL_MACHINE\SYSTEM\CurrentControlSet\Services\ICSServer1\Pa-
rameters
```
<Windows Service Name> entspricht dem ICS Server Windows Service, den Sie installiert haben

d. Der Start des Services ist im Feld

Application

nach der Installation des Services enthalten und beinhaltet folgenden Auruf mit Argumenten:

```
c:\ICSServer\system\bin\..\..\redist\jre_x64\bin\java.exe -Xrs -Xms64m -DSYS-
TEM_DIR=\\GEOSHOPSERVER\geoshop\system -DSERVER_NAME=ICSServer1 -DHTTP_PORT=3501
-DFTP_SERVER=OFF -DREGISTER_AS=icsserver1a,icsserver1b -jar Z:\ICSServer\sys-
tem\bin\jserv.jar \\GEOSHOPSERVER\geoshop\system\bin\appserver.jar
```
Folgende Bedeutung haben die jeweiligen Definitionen.

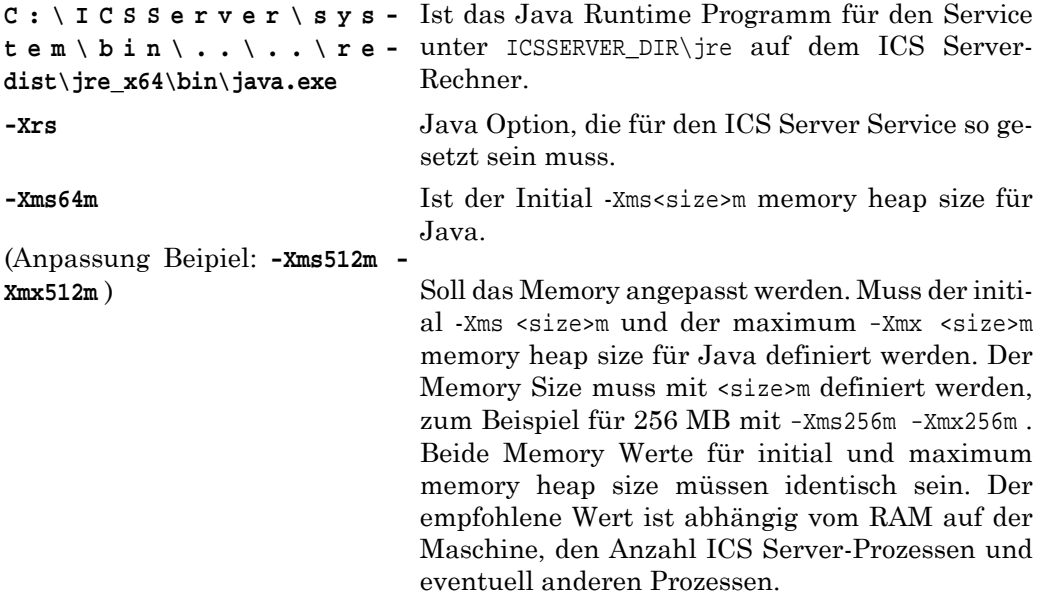

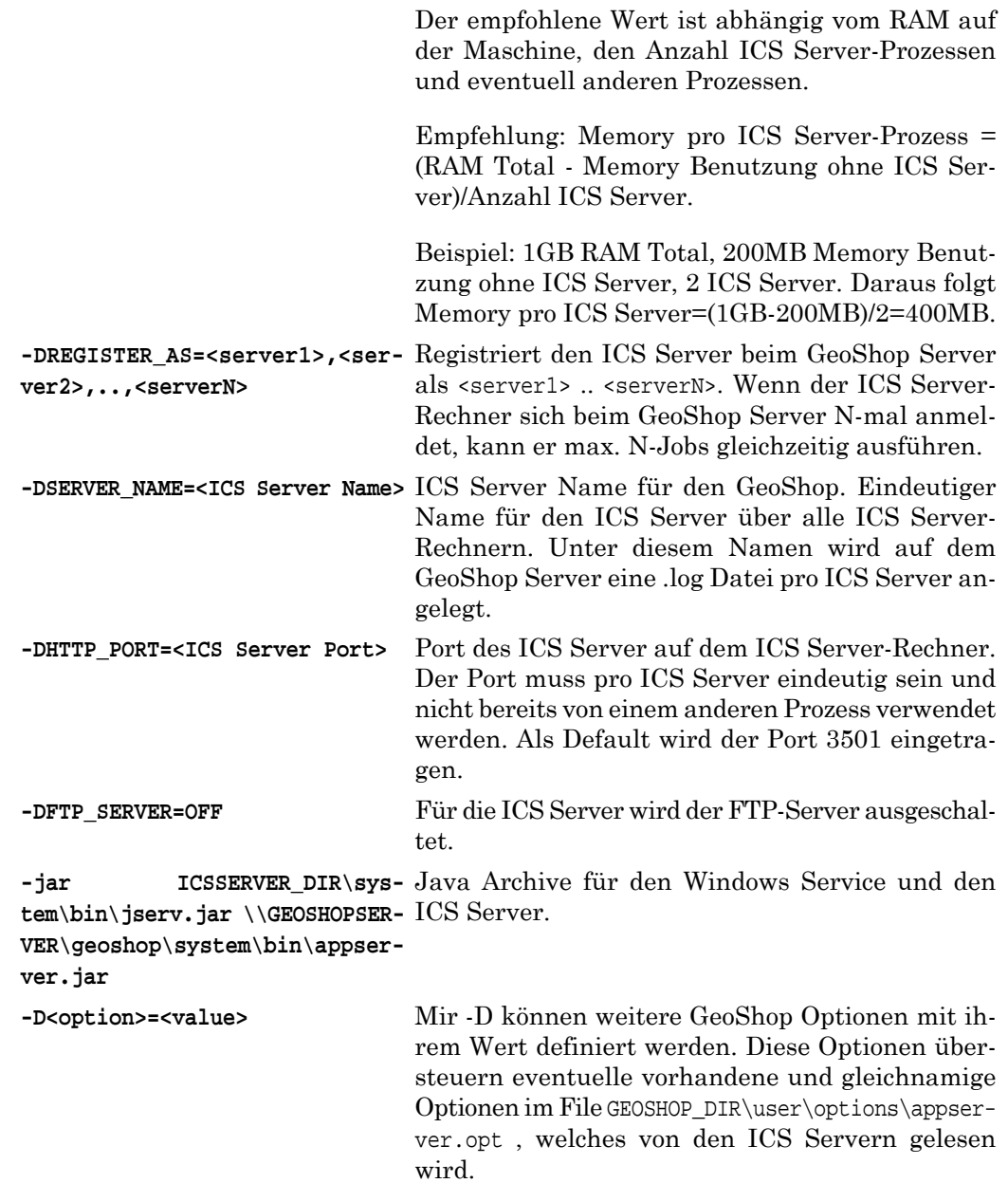

Passen Sie die gewünschten Definitionen an und verlassen Sie danach die Windows Registratur.

Achtung: Die Befehlszeile in der Windowsregistratur darf max. <sup>255</sup> Zeichen lang sein. Falls ☞ das nicht der Fall ist, kann der Windows Dienst nicht gestartet werden.

### 5. **ICS Server Windows Service starten.**

Starten Sie den ICS Server Windows Service wie folgt.

a. Öffnen Sie die Windows Service Steuerung.

Start > Systemsteuerung > Verwaltung > Dienste

b. Selektieren Sie den ICS Server Windows Service

<Windows Service Name>

Beispiel:

ICSServer1

c. Aktivieren Sie mit der rechten Maustaste das Menü

Eigenschaften

d. Editieren Sie folgende Einträge.

Anmelden: Definieren Sie das Benutzerkonto, das Sie für den ICS Server eingerichtet haben.

Allgemein > Startyp: Automatisch

e. Schliessen Sie das Eigenschaftenmenü mit

OK

f. Aktivieren Sie mit der rechten Maustaste den Befehl

Starten

Der ICS Server Windows Service wird nun gestartet. Der ICS Server meldet sich als <server1>,..,<serverN> beim GeoShop Server an.

- g. Verlassen Sie die Windows Service Steuerung.
- h. Nach dem Start des Windows Services schreibt der ICS Server ein Logfile. Das Logfile hat folgende Lokation und Namen:

GEOSHOP\_DIR\data\logs\serverlogs\<ICS Server Name>.log

#### 6. **GeoShop Datenbanken als ODBC-Source konfigurieren**

Der ICS Server auf dem ICS Server-Rechner wird innerhalb der Jobs Konfigurationen ausführen, die eventuell auf die GeoShop-Datenbanken zugreifen. In diesem Fall sind diese GeoShop-Datenbanken analog wie auf dem GeoShop Server-Rechner auch auf dem ICS Server-Rechner über die Windows ODBC-Verwaltung einzurichten.

#### 7. **ICS Server im GeoShop konfigurieren**

Der ICS Server Windows Service ist gestartet und damit ist auch der ICS Server aktiv. Der ICS Server hat sich beim GeoShop Server unter <server1>,..,<serverN> angemeldet. Dem ICS Server können nun GeoShop-Dienste zugeordnet werden.

- a. Starten Sie den GeoShop-Administrator und loggen Sie sich ein.
- b. Selektieren Sie den Ritter

Servers

und aktivieren Sie den Button

Refresh

c. In der Liste Servers werden die dem GeoShop-Server angemeldeten ICS Server unter dem jeweiligen ICS Server Namen aufgelistet.

Beispiel: appserver

ICSServer1a

#### ICSServer1b

appserver ist in der Regel der Namen des GeoShop Servers. ICSServer1a, ICSServer1b, etc. sind die Namen der ICS Server, die Sie vorgängig auf den ICS Server-Rechnern installiert haben.

d. Selektieren Sie einen ICS Server aus der Liste der Server .

In der Liste Services werden die GeoShop-Dienste aufgeführt, die der ICS Server ausführen kann.

Markierte Dienste sind dem ICS Server zugeteilt. Unmarkierte Dienste sind dem ICS Server nicht zugeteilt.

Selektieren Sie die Dienste, die Sie dem selektierten ICS Server zuteilen wollen, z.B. download und upload .

Aktivieren Sie danach den Button

Update

e. Restarten Sie den ICS Server mit dem Button

Restart

Der selektierte ICS Server ist nun bereit, Jobs dieser Dienste auszuführen.

- f. Wiederholen Sie die Zuordnung der Dienste und das Restarten für jeden gewünschten ICS Server in der Liste Servers .
- g. Verlassen Sie den GeoShop-Administrator.
- Die Zuordnung GeoShop-Dienst zu den ICS Servern wird im File GEOSHOP\_DIR\user\services\services.srv abgespeichert.

## <span id="page-18-0"></span>**6. Deinstallation ICS Server Software**

## <span id="page-18-1"></span>**6.1. Deinstallation ICS Server-Rechner**

### 1. **ICS Server Windows Service beenden.**

Beenden Sie den ICS Server Windows Service wie folgt.

a. Öffnen Sie die Windows Service Steuerung.

Start > Systemsteuerung > Verwaltung > Dienste

b. Selektieren Sie den ICS Server Windows Service

<Windows Service Name>

Beispiel:

ICSServer1

c. Aktivieren Sie mit der rechten Maustaste den Befehl

Beenden

Der ICS Server Windows Service wird nun gestoppt. Der ICS Server meldet sich als <ICS Server Name> beim GeoShop Server ab.

- d. Verlassen Sie die Windows Service Steuerung.
- Bei einem Dualprozessor-Rechner beenden Sie den zweiten ICS Server Windows Service<br>analog. Der zweite ICS Server Windows Service unterscheidet sich lediglich im <Windows analog. Der zweite ICS Server Windows Service unterscheidet sich lediglich im <Windows Service Name> .

### 2. **ICS Server Windows Service deinstallieren.**

Der ICS Server Windows Service ist auf dem ICS Server-Rechner zu deinstallieren.

- a. Öffnen Sie eine Command-Windows auf dem ICS Server-Rechner.
- b. Wechseln Sie in das ICS Server-bin-Verzeichnis
	- cd ICSSERVER\_DIR\system\bin
- c. Deinstallieren Sie den ICS Server Windows Service mit

jserv.exe remove <Windows Service Name>

Beispiel:

jserv.exe remove "ICSServer1"

<Windows Service Name> ist der Name für den ICS Server Windows Service auf dem ICS Server-Rechner.

Bei einer Dualprozessor-Maschine deinstallieren Sie analog auch den zweiten ICS Server Windows Service. Der zweite Windows Service unterscheidet sich lediglich in <Windows Service Name>. ☞

### 3. **ICS Server-Software löschen.**

Die ICS Server-Software ist auf dem ICS Server-Rechner zu löschen.

a. Löschen Sie folgendes Directory mitsamt dem Inhalt.

ICSSERVER\_DIR

Beispiel:

c:\ICSServer

### 4. **GeoShop Datenbanken als ODBC-Source löschen**

Löschen Sie mit der Windows ODBC-Verwaltung eventuell definierte ODBC-Sourcen auf GeoShop-Datenbanken.